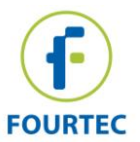

**Page 1**

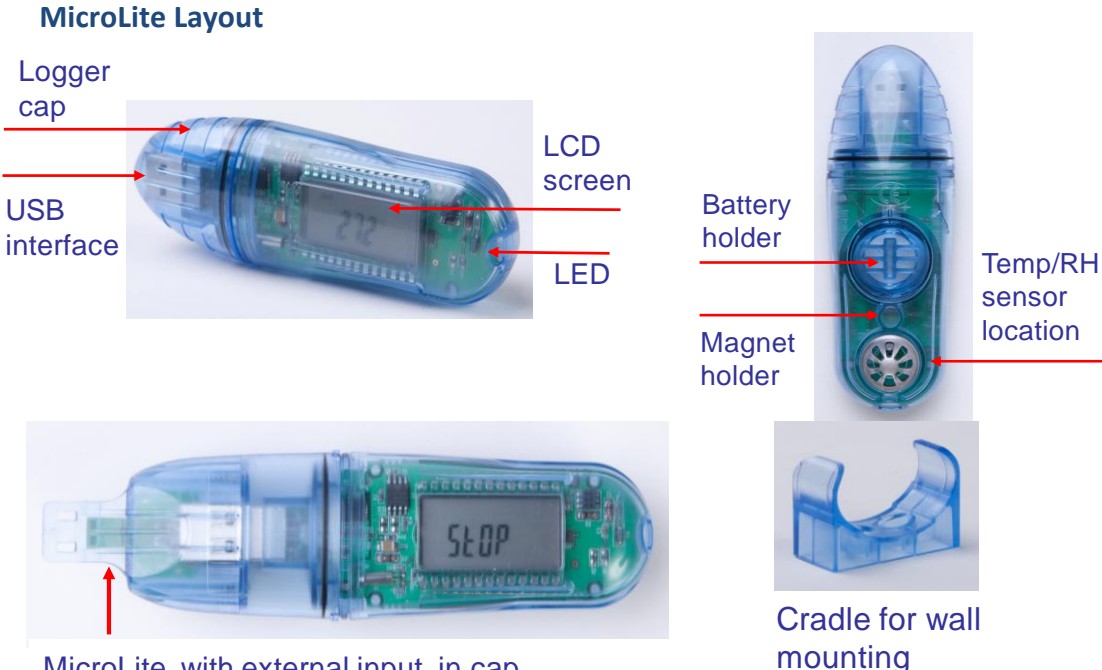

MicroLite with external input in cap

# **General Specifications (of all MicroLite Models)**

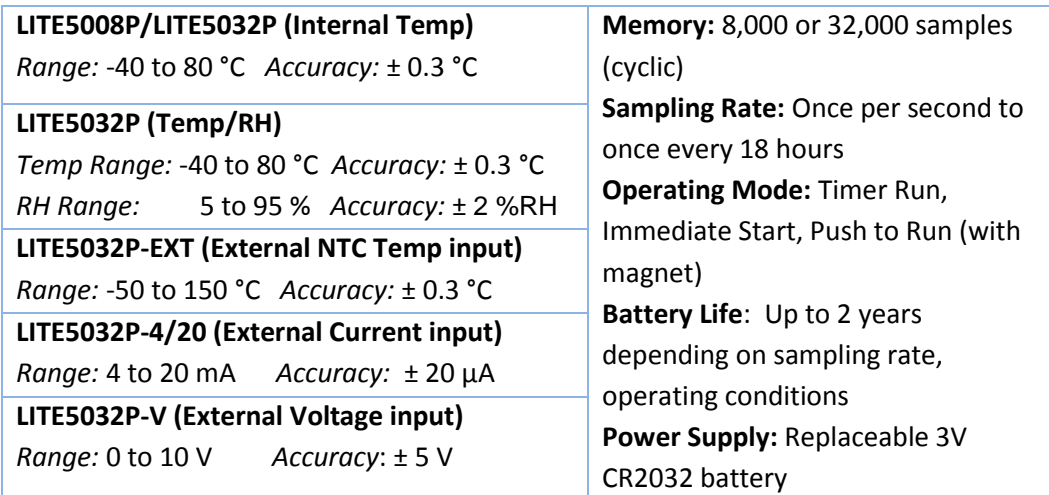

## **Installing the DataSuite Software**

- 1. DataSuite software is used to configure the MicroLite as well as download and analyze the recorded data. Download the *free* DataSuite software from the [www.fourtec.com](http://www.fourtec.com/) homepage.
- 2. Run the setup file to install the Windows ® software on Windows XP, Vista or 7 (32 or 64-bit). Follow the instructions to complete the installation.
- 3. Double-click the DataSuite desktop shortcut to launch the software. After the configuration screens are completed, connect the MicroLite to the computer.

### **Connecting the MicroLite to the Computer**

1. Only once the DataSuite software has been installed, connect the MicroLite data logger via the USB interface. Following detection by the PC, the MicroLite

```
icon will appear in the main DataSuite window:
```
2. If the logger icon does not appear, ensure the device is properly connected to the USB port and go to **Devices > Detect Device** from the main menu.

### **Configuring the MicroLite from the DataSuite Software**

- 1. Right-click on the MicroLite icon in the main DataSuite window and select **Setup** from the context menu to launch the Setup window.
- 2. In the **Properties** tab, configure the relevant parameters e.g. sampling rate, temperature scale, operation options, cyclic mode, unit comment, etc.
- 3. In the **Sensors** tab, if the MicroLite must be configured with alarm levels, select the alarm checkbox and enter the specific Low and High alarm values.
- 4. In the **Boomerang Report** tab, enable the Boomerang checkbox to configure this feature for automatically sending PDF data report via email when MicroLite is connected to another computer. Refer to the Boomerang section for more details.
- 5. From any tabs, click **Setup and Run** to start logging or **Setup** to run the logger

later. The MicroLite icon will appear as follows when in Run mode:

6. To stop the MicroLite when connected to the computer, right-click the MicroLite icon and select **Stop** from the context menu.

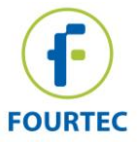

### **Downloading and Viewing the Logger Data**

1. Connect the MicroLite to the computer. The logger is immediately detected and

data download begins automatically, as indicated by this icon:

- 2. To manually download data, right-click the MicroLite icon and select **Download Data**.
- 3. View the downloaded data by double-clicking the MicroLite icon. The online Graph window opens, from which you can also display data in **Table** or **Statistics** views.
- 4. To open archived data, go to **File > Open**, select the relevant loggers from the list, use the calendar to select the data set and click **OK**.

#### **Using the Boomerang Feature**

MicroLite units configured with Boomerang are able to automatically email a PDF data report, via email to predefined contacts when connected to a computer. The report contains all recorded data in graph format, alarm levels, logger profile and other statistics. This feature is especially useful in the cold chain shipment industry.

The destination computer requires DataSuite and an Internet connection. A default fourtec email profile is already defined within DataSuite.

*To enable Boomerang:*

- 1. Right-click on the MicroLite icon and select **Setup**.
- 2. Configure the logger using the **Properties** and **Sensor** tabs, and then click on the **Boomerang Report** tab. Select the **Include Boomerang Report** checkbox to enable this feature on the connected logger.
- 3. Select the relevant temperature unit, **C** or **F**.
- 4. Enter the **Generated by** and **Comment** fields.
- 5. To add the Boomerang report recipients, click **Add Contacts** and select from the **Contract**

For full instructions on using the MicroLite with the *DataSuite software, please download the DataSuite User Guide from [www.fourtec.com/downloadcenter.](http://www.fourtec.com/downloadcenter)*

- 6. When complete, click **Setup and Run**.
- 7. Ensure that the destination computer, where the MicroLite will be connected to download the data, has DataSuite installed with an Internet connection. Go to **Tools > Options > Email Settings** and use the **Test Email** function in the **Email Profile Manager** to verify the Email settings are working correctly.

### **MicroLite Working Modes**

- **STOP:** MicroLite is idle and not recording. When stopping, the logger immediately ceases to record data, displaying STOP on the LCD. To stop the logger directly from the unit, select the *Turn off on key press* option in the logger Setup window in DataSuite. While the logger is running, place the magnet key in the magnet holder for at least 15 seconds. The logger will then stop sampling.
- **RUN:** MicroLite is recording data. It will stop recording automatically when its memory has reached full capacity (8,000, or 32,000 samples depending on the model). When full the LCD displays FULL.

**Note:** For External input models only, the logger will only start running when the cap is closed, to avoid data sampling before the external sensor is connected

- **CYCLIC RUN:** Similar to Run mode, but MicroLite will continuously sample data, recording over old data when the memory reaches its capacity, beginning with the earliest data recording. Cyclic Run mode must be selected from the logger Setup window in DataSuite.
- **TIMER RUN:** MicroLite can be configured to start recording at a predetermined time. When MicroLite is set to Timer Run, the logger LCD displays tRUN.
- **PUSH TO RUN:** MicroLite will only begin logging data when the user operates the logger's reed switch with the MicroLite magnet key. The logger LCD displays PUSH following software configuration.
- **MARKING TIME STAMP:** While the logger is running, placing the magnet key in the magnet holder for at least 2 seconds records a new sample and time stamp to the logger memory. Useful for marking specific events.